**PreviewGuide**

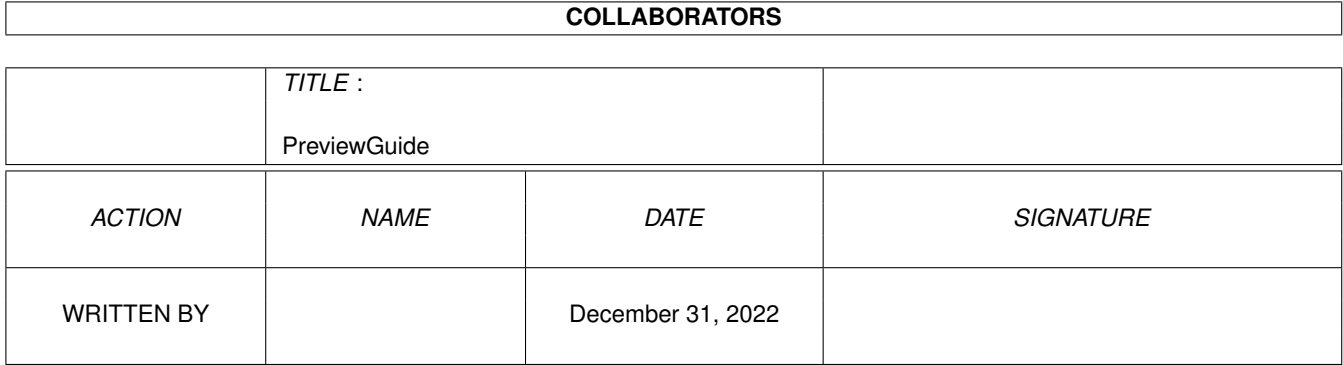

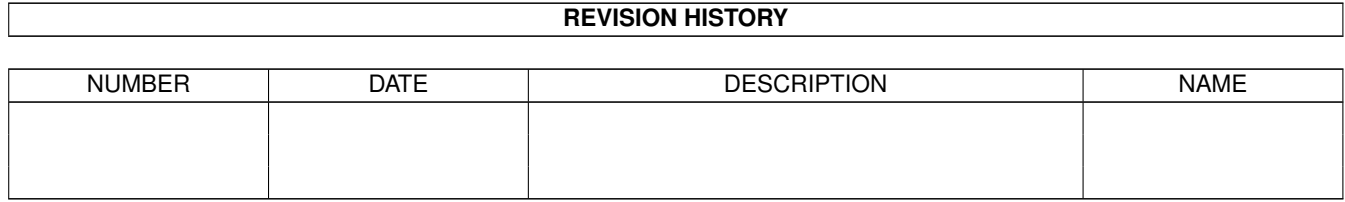

## **Contents**

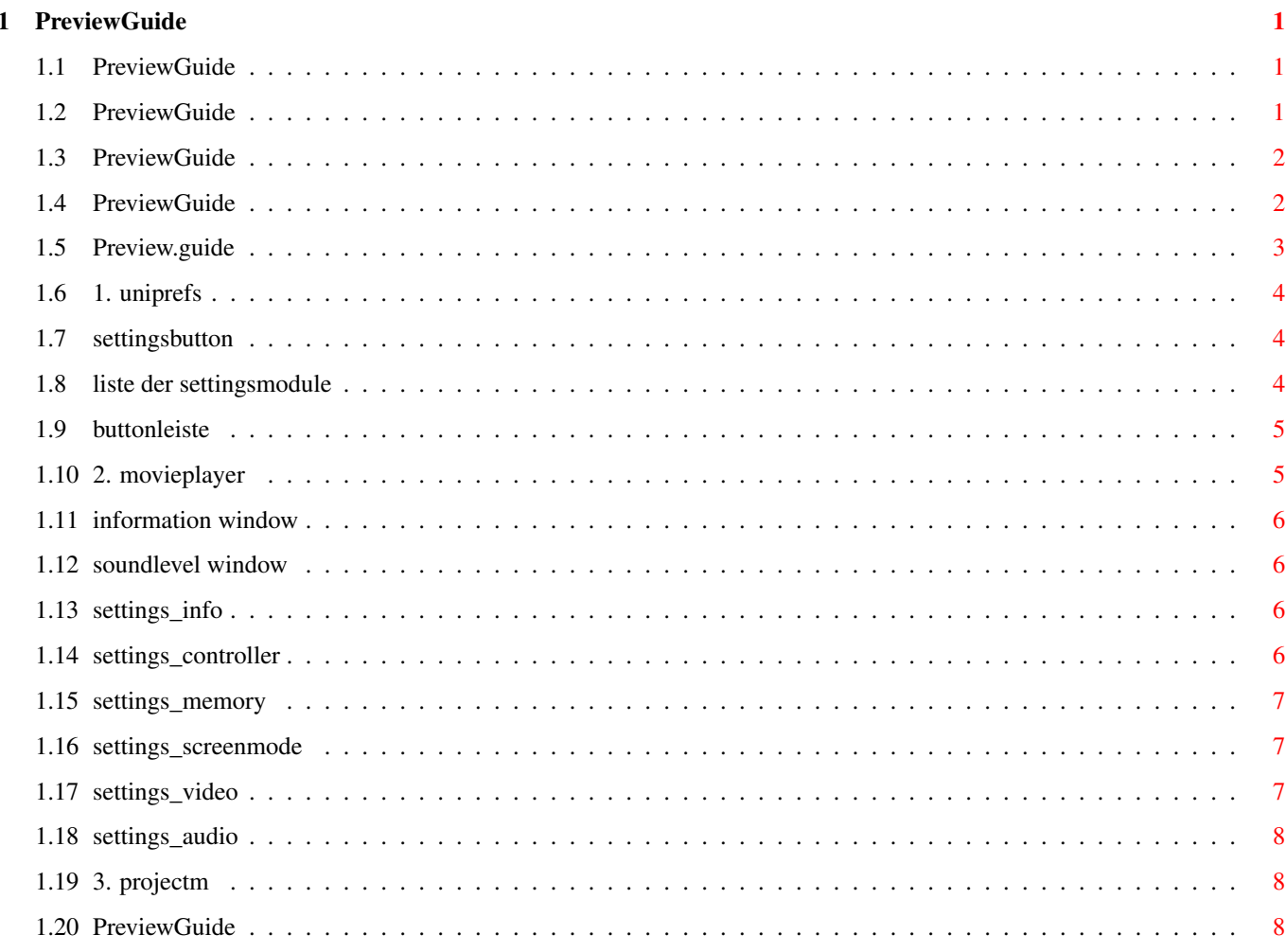

## <span id="page-3-0"></span>**Chapter 1**

# **PreviewGuide**

## <span id="page-3-1"></span>**1.1 PreviewGuide**

<span id="page-3-4"></span>MaVi Preview 1 (30.10.97)

Hard- und Softwarevorraussetzungen für die Benutzung von MaVi sind:

- Kickstart 3.0
- 8 MB RAM
- mindestens einen 68030 Prozessor
- [MUI](#page-10-3) 3.x (am besten MUI 3.8)
- und irgendeine cybergraphics kompatible Grafikkarte!
- 1. [Dokumentation zum MaVi-System](#page-5-1)
- 2. [Zugaben](#page-3-3)
- 3. [Die Feature im Überblick](#page-4-2)
- 4. [Wie Sie uns erreichen](#page-4-3)

MaVi ist © 1995-1997 Firma H.Raaf - ProDev

## <span id="page-3-2"></span>**1.2 PreviewGuide**

#### <span id="page-3-3"></span>2. Zugaben

Zusammen mit der Previewversion erhalten Sie einige Programme, die im Laufe der Entwicklung von MaVi angefallen sind und von denen wir denken, daß sie vielleicht auch für Sie nützlich sein könnten.

RegEdit:

Dieses Programm zeigt den Inhalt der Registry an. Um zu verhindern, daß Sie diese wichtige Datenbank zuerstören, sind die Funktionen zum Beeinflussen der Registry entfernt worden.

RIP:

Mit diesem Progrämmchen können Bilder, Icons und Cursor aus Windows 3.1 und Windows 95/NT Dateien kopiert werden.

Dazu wird das gewünschte PC-Programm geladen und aus der Liste des angezeigten Inhalts der entsprechende Eintrag selektiert. Anschließend klicken Sie auf ">>File" und bekommen das entsprechende Element in den im Stringgadget angegebene Ordner gespeichert. Versuchen Sie, einen Container zu speichern (indem Sie ein Ordner-Symbol anwählen), so wird dessen Inhalt gespeichert.

Derzeit werden weder Farbtiefen über 8Bit noch komprimierte BitMaps gespeichert. Um PC-Icons auf dem Amiga zu nutzen, sollten Sie das Icon speichern und anschließend mit NewIcons oder PPaint in ein Icon konvertieren.

Solche Icons findet man in .exe und .dll, aber auch in .ocx Dateien.

GAEffects:

Dieses kleiner Programm zeigt ein paar Möglichkeiten von MaVi in Hinblick auf Soundeffekte. Drücken Sie während Sie mit dem Movieplayer ein Movie spielen oder mit GATrack eine CD wiedergeben ein Taste und erleben Sie verschiedene Effekte (fast alle Tasten und einige in Kombination mit Shift sind mit einem anderen Effekt belegt).

GATrack:

Hiermit können Sie eine Audio-CD über den Amiga wiedergeben.

Zurück zum [Inhalt](#page-3-4)

#### <span id="page-4-0"></span>**1.3 PreviewGuide**

<span id="page-4-3"></span>4. Wie Sie uns erreichen Bestellanschrift und technischer Support: ProDev Erlenbitze 13 53819 Neunkirchen Telefon: 02247-912570 Fax : 02247-912571 EMail : support@pro-dev.com WWW : www.pro-dev.com FTP : ftp.pro-dev.com Zurück zum [Inhalt](#page-3-4)

#### <span id="page-4-1"></span>**1.4 PreviewGuide**

<span id="page-4-2"></span>3. Feature im Überblick

CyberExt

- Graphic-System für direkten Zugriff auf Graphikkarten

- Unterstützt CyberGraphX, Picasso 96 und ProBench 3.x

- 8/16/(24) Bit Farbtiefe mit dynamischer Palette, Zoom usw.

- Alpha-Channel, Transparenz und vieles weiter Effekte sind schon eingebaut.

- Wesentlich vereinfachte Behandlung von Grafikdaten. GAudio

- Multi-Channel-Audio-System für die gemischte Nutzung durch eine nahezu beliebige Anzahl von Anwendungen.

- Unterstützt Amiga-Soundchips (Soundkarten folgen später1!)
- Verarbeitet intern bis zu 32 Bit Daten

- Echtzeit Effekte - (De)Kompression vieler Formate Registry - System globale Datenbank - Unterstützt Identifikation und Verschlüsselung - Viele verschiedene Möglichkeiten zur Speicherung von temporären, dauerhaften und gemeinsam genutzten Daten. RegPrefs - Preferences und mehr.... - Überwacht die (De)Installation. - Stellt die Verbindung zwischen gemeinsam genutzten Komponenten verschiedener Anwendungen her. Imagery/HIS/CacheImage - Systemglobales Nutzen und Ändern von GUI-Elementen bis hin zur dynamischen Erstellung eigener Kontroll-Elemente und deren Design. - Anpassung an die gewählten Farbtiefen und/oder Detailstufen. - Schnelle Bereitstellung von Graphikdaten durch den systemweiten 2-Level-LRU-Cache. Derzeit unterstützte Formate: AVI,FLI/FLC,GIF-Animation,IFF-Anim,Quicktime,SUN-Audio,VOC. Siehe auch [Info](#page-8-4) -Modul. Zurück zum [Inhalt](#page-3-4)

## <span id="page-5-0"></span>**1.5 Preview.guide**

<span id="page-5-1"></span>Die Komponenten

Dieses Teil beschreibt die Handhabung der einzelnen Komponenten des MaVi-Systems. Im Zeitalter der elektronischen Medien erachten wir es als Verschwendung, Anleitungen für Software in nicht-elektronischer Form zu gestalten. Sie finden deshalb auch keine "Handbuch" in Papierform vor.

Wählen Sie einen der folgenden Menupunkte, um genauere Informationen zur jeweiligen Komponente zu erhalten.

[UniPrefs](#page-6-3) Der zentrale Einsteller

[Movieplayer](#page-7-2) Eine erste Anwendung des Systems

[ProjectM](#page-10-4) Die etwas komplexere Variante

## <span id="page-6-0"></span>**1.6 1. uniprefs**

#### <span id="page-6-3"></span>1. UniPrefs - Der zentrale Einsteller

Mit UniPrefs stellen Sie alle möglichen Parameter des MaVi-Systems und seiner Komponenten ein. Dazu kann es sowohl als separate Applikation, also UniPrefs, als auch aus Programmen heraus aufgerufen werden. Das Verhalten ist somit äquivalent zum Preferenzenprogramm von MUI.

UniPrefs hat noch weitere Gemeinsamkeiten mit dem MUI-Einsteller. Es ist modular, kann also problemlos mit neuen Modulen ausgerüstet und damit einfach um neue Funktionen erweitert werden. Auch die Bedienung erfolgt ähnlich: Über eine Liste wird die zu modifizierende Komponente ausgewählt und anschließend in einem separaten Bereich die jeweilige Einstellung vorgenommen. Weitergeführt wurde von uns das Konzept von lokalen und globalen Einstellungen. UniPrefs unterscheidet zwischen globalen, Preset- und lokalen Settings. Hierbei wird, wie unter MUI auch, hierachisch auf die Einstellungen zugegriffen. Ein Programm versucht also zunächst immer, einen Parameter lokal zu finden, beim Fehlschlagen gegebenenfalls ein Preset zu durchsuchen und sonst die Fabrikeinstellungen zu benutzen. Somit können einzelne Parameter lokal geändert und andere Werte aus dem globalen Pool genommen werden (und hier global für alle Applikationen eingestellt werden).

Optisch repräsentiert UniPrefs diese Hierachie durch einen LPG-Button (Lokal, Preset, Global). Durch Selektieren des entsprechenden Buchstabens wählen Sie die Lokation des zu ladenden Parameters (es sollte ein andersfarbiger Hindergrund für gedrückte Knöpfe als für ungedrückte verwendet werden), und durch Speichern oder Benutzen der getätigten Änderungen legen Sie fest, wohin die Werte abgelegt werden. Speichern bewirkt dabei immer ein Ablegen in ein Preset oder in das 'Preset' "Global". Sie können selbstversändlich jederzeit ein anderes Preset wählen oder ein neues erzeugen. "Benutzen" dagegen 'speichert' die Einstellungen lokal. Lokal heißt hierbei, daß nach Beenden des Programms die Einstellungen verloren gehen und auch nur für diese eine Instanz des Programmes gelten. Haben Sie also zum Beispiel drei Movieplayer laufen und ändern die Audioeinstellungen eines Players lokal, so wirkt sich dies in keiner Weise auf die anderen Player (Instanzen) aus. Bei Änderungen an Presets (auch "Global" könnte man als solches bezeichnen) ändert sich u.U. das Verhalten der anderen Player sofort mit.

Eine genauere Beschreibung der einzelnen Bedienelemte finden Sie hier.

#### [Settingsbutton](#page-6-4)

#### [Liste der Settingsmodule](#page-6-5)

#### [Buttonleiste](#page-7-3)

Beim Aufruf von UniPrefs als Applikation erscheint eine Liste der installierten Programme. Wählen Sie hier per Doppelklick das Programm aus, dessen Einstellungen Sie ändern wollen. Nicht alle Programme besitzen änderbare Einstellungen.

Zurück zur [Komponentenbeschreibung](#page-5-1)

#### <span id="page-6-1"></span>**1.7 settingsbutton**

<span id="page-6-4"></span>Settingsbutton:

Dieser befindet sich über dem Listview der verfügbaren Settingsmodule. Klicken Sie hier, öffnet sich ein PopUp, in dem Sie eine Liste der aktuellen Presets finden und per Doppelklick auswählen können. Außerdem ist hier ein Stringgadget, in dem Sie den Namen eines neuen Presets eingeben und anschließend mit 'Use' erzeugen können, zu finden. Der 'Delete'-Button löscht das selektierte Preset. "Global" kann nicht gelöscht werden und ein Löschen des aktuellen Presets führt zum Benutzen von "Global". Ist der Name des Presets kursiv dargestellt, so haben Sie es in irgeneiner Art und Weise geändert. Vergessen Sie nicht, die Änderungen zu speichern, da sie ansonsten verloren gehen.

#### <span id="page-6-2"></span>**1.8 liste der settingsmodule**

<span id="page-6-5"></span>Liste der Settingsmodule:

UniPrefs ist modular aufgebaut. Somit können neue Programme oder Programmfunktionen einfach durch Zufügen eines neuen Settingsmoduls beeinflußt werden. Sie wählen ein Settingsmodul durch Anklicken des entsprechenden Namen aus. Daraufhin erscheint im rechten Bereich des Programms eine mehr oder minder komplexe Anordnung von Einstellern.

## <span id="page-7-0"></span>**1.9 buttonleiste**

<span id="page-7-3"></span>Buttonleiste am unteren Fensterrand:

Hier finden Sie die Schalter zum Benutzen (Apply), Speichern (Save) und Abbrechen (Cancel). Apply schließt das Preference-Fenster nicht, sondern erlaubt es Ihnen, weitere Einstellungen vorzunehmen. Diese werden nicht dauerhaft gespeichert, sondern nur lokal genutzt. Klicken Sie auf Save, um die Einstellungen in ein Preset zu sichern. Mit "Cancel" restaurieren Sie die Einstellungen zum Zustand vor dem Aufrufen von UniPrefs. Mit dem Schalter "Make default" legen Sie fest, daß das aktuelle Preset von allen Programmen, die es nicht anders spezifizieren, als Ausgangspreset benutzt wird.

Zurück zur [Komponentenbeschreibung](#page-5-1)

#### <span id="page-7-1"></span>**1.10 2. movieplayer**

<span id="page-7-2"></span>2. Movieplayer - eine erste Anwendung des Systems

Der Ansatzpunkt für die Entwicklung von MaVi war der Wunsch, amigauntypische Animationen in hoher Qualität auf dem Amiga spielen zu können. Der Movieplayer trägt diesem Wunsch Rechnung. Er nutzt durch [UniPrefs](#page-6-3) ein modulares Konzept der Einstellungsverwaltung. Somit kann er in weitem Rahmen konfiguriert werden und ist enorm einfach um neue Funktionen erweiterbar. So ist das Aussehen des Players in unzählige Varianten änderbar.

Movieplayer nutzt ein Textfile zum Zusammenbau seines Layouts. Durch Aneinanderfügen solcher Beschreibungen kann der Player aus verschiedenen Komponenten zusammengesetzt werden. Durch ein entsprechendes Settingsmodul wird dieser Prozess interaktiv durchgeführt werden können.

Der Movieplayer kann von einer Shell mit den Parametern "File,Play/S,Loop/S,Close/S" aufgerufen werden, wobei File den Namen des Movies angibt, "Play" direkt nach dem Laden des Movies das Abspielen startet, "Loop" den Endlosmodus einschaltet und "Close" den Player nach Erreichen des Movieendes schließt.

Das Menü:

Der Movieplayer verfügt standardmäßig über ein Menü, aus dem Sie ein neues Movie öffenen können (ein Movie ist in diesem Kontext jedes File, das von MaVi erkannt wird), den Loopmodus (de)aktivieren und das automatische Rückspringen an den Movieanfang einschalten können. "Close" beendet das Program. Unter "Plug-Ins" finden Sie, sofern vorhanden, Erweiterungen zum Player. Im jetzigen Stadium sehen Sie hier die Punkte [Information Window](#page-8-5) und [Soundlevel Window](#page-8-6)

Der Menüpunkt "Settings" vereinigt die Unterpunkte "Presets" (zum schnellen Wechsel des benutzten Presets), "MaVi" (zum Starten von [UniPrefs](#page-6-3) ) und "MUI", welcher den bekannten MUI-Einsteller aufruft. Erweiterungen können hier noch andere Menüpunkte einfügen; das Plug-In "Quickscreenmode" ist ein Beispiel hierfür.

"View/Scale" erlaubt es Ihnen, das Movie skaliert darzustellen. "Help" zeigt eine Beschreibung des Bedienelements an, über dem sich der Mauszeiger befindet.

Die Settingsmodule:

[Info](#page-8-4)

**[Controller](#page-8-7)** 

**[Memory](#page-9-3)** 

**[ScreenMode](#page-9-4)** 

[Video](#page-9-5)

[GAudio](#page-10-5)

Zurück zur [Komponentenbeschreibung](#page-5-1)

## <span id="page-8-0"></span>**1.11 information window**

<span id="page-8-5"></span>Das Plug-In: Information Window

Dieses Plug-In gibt einen schnellen Überblick über den Inhalt und Aufbau des aktuellen Movies. Dabei wird zwischen sichtbaren (Video) und hörbaren Tracks unterschieden.

Zurück zur [Movieplayerbeschreibung](#page-7-2)

#### <span id="page-8-1"></span>**1.12 soundlevel window**

<span id="page-8-6"></span>Das Plug-In: Soundlevel Window

Mit diesem Plug-In können Sie Wiedergabelautstärke und Balance eines Movies einstellen. Falls ein Movie nur einen Soundkanal (Mono) besitzt, finden Sie einen Lautstärkeregler und einen für die Balance vor. Andernfalls sind derer zwei vorhanden; für jeden Kanal einer.

Über den Lautstärkereglern befindet sich die Anzeige für die aktuelle Verstärkung des Signals. Ein Wert von 100 bedeutet hier, daß die Wiedergabe in der Lautstärke stattfindet, die vom Movie vorgesehen ist. Höhere Werte bewirken eine Verstärkung des Signals. Kommt die Anzeige hierbei in den roten Bereich, so ist die Ausgabe verzerrt. Ein Klick auf den Zahlenwert setzt den Regler auf 100% zurück.

Der Balanceregler hat eine Ansprechverzögerung, so daß für eine zentrierte Ausgabe der Regler nur ungefähr in der Mitte stehen muß.

MaVi verbrauch weniger Rechenzeit, wenn die Regler auf ihren Standardeinstellungen stehen.

Zu beachten ist, daß die Anzeige den globalen Sound reflektiert. Spielen Sie also gleichzeitig mehrer Movies, so wird das resultieren Klanggemischt angezeigt.

Zurück zur [Movieplayerbeschreibung](#page-7-2)

## <span id="page-8-2"></span>**1.13 settings\_info**

<span id="page-8-4"></span>Das Settingsmodul: Info

Das Info-Modul zeigt Versionen und einige zusätzliche Informationen einzelner MaVi-Komponenten an. So können Sie Dateigröße und Modifikationsdatum der einzelnen Importer (also unterstützte Animationsformate), Medien- und Datenhandler ersehen.

Zusätzlich wird bei den vorhandenen Decodern eine kurze Beschreibung sowie die unterstützten Farbformate ausgegeben. Diese Informationen sind für Sie als Anwender weniger interssant.

Zurück zur [Settingsmodulebeschreibung](#page-7-2)

#### <span id="page-8-3"></span>**1.14 settings\_controller**

<span id="page-8-7"></span>Das Settingsmodul: Controller

Dieses Modul ist das bisher aufwendigste. Hier legen Sie das Aussehen der Bedienelemente des Movieplayers fest. Dazu ziehen Sie ein Element aus der "Stored"-Liste in die "New"-Liste. Per Drag and Drop können Sie zudem die Reihenfolge der Elemente innerhalb der "New"-Liste festlegen. Der "Show"-Button zeigt das aktive Element der "Stored"-Liste an. Unter "Misc" finden Sie die Einsteller für 'AutoRewind' (automatisches Zurückspringen an den Anfang, nachdem das Ende erreicht wurde), "Loop" und "Reposition". Ist "Reposition" ausgeschaltet, so wird die Anzeige nicht auf die interne Zeit des Players syncronisiert. Dies kann dann zur Verwirrung führen, wenn der Player im Skipmodus angehalten wurde, also noch auf einem 'alten' Bild steht und noch nicht das neue erreicht wurde. Bei langsamen Datenträgern (also CD-ROMs) kann das Repositioning allerdings länger dauern.

Zurück zur [Settingsmodulebeschreibung](#page-7-2)

## <span id="page-9-0"></span>**1.15 settings\_memory**

<span id="page-9-3"></span>Das Settingsmodul: Memory

Das Memory-Modul bestimmt den Speicherverbrauch einer Instanz des Movieplayers. Grundsätzlich gibt es zwei voneinander unabhängige Systeme, die durch RAM-Benutzung die Abspielqualität verbessern helfen. Zum Einen werden Teile des Movies schon in den Speicher vorgeladen und somit der Zugriff auf das langsamere Medium Festplatte/CD-ROM vermieden. Den hierfür benutzten Speicherplatz legen Sie unter "Cache" fest.

Abspielprobleme können auch dann entstehen, falls das Medium, von dem die Daten geladen werden, beim

wahlfreien Zugriff sehr langsam ist. Dazu muß man wissen, daß viele Formate ihre Daten für die verschiedenen

Medien (hier Audio oder Video) gemischt (interleaved) speichern, was Vor- und Nachteile haben kann. Vorteilhaft ist, dass man zu einem bestimmten Bild direkt die

Sounddaten bekommt. Negativ ist, daß die Daten für ein Medium zerstückelt sind und somit ein schnelleres Medium immer

auf das langsamere warten muß.

Ist genug RAM im System vorhanden, kann aber zum Beispiel der Sound schon komplett geladen werden und macht beim Spielen des Movies keine Probleme mehr, da der reine Dekodiervorgang des Audios sehr viel weniger kritisch ist als das Besorgen der Daten und somit nur noch die Videodaten geladen werden müssen.

Unter "Interleave" stellen Sie den minimalen Abstand ein, ab dem ein Audio- oder Videobestandteil (Track) des Movies automatisch komplett vorgeladen wird. Ist nämlich der Abstand zwischen Tracks verschiedener Typen zu groß, kommt es schnell zu Aussetztern beim Abspielen. Hier sollten Sie etwas experimentieren, da die sinnvolle Einstellung dieses Paramters stark von Ihrem vorhandenen RAM und den Movies abhängt.

Zurück zur [Settingsmodulebeschreibung](#page-7-2)

#### <span id="page-9-1"></span>**1.16 settings\_screenmode**

<span id="page-9-4"></span>Das Settingsmodul: ScreenMode

Dies ist ein relativ einfaches Modul. Hiermit legen Sie fest, ob und welchen Screen der Movieplayer beim Start öffnet. Normalerweise sollten Sie hier den MUI-Screen einstellen und den Screentyp dort festlegen.

Zurück zur [Settingsmodulebeschreibung](#page-7-2)

#### <span id="page-9-2"></span>**1.17 settings\_video**

<span id="page-9-5"></span>Das Settingsmodul: Video

Neben dem [Memory](#page-9-3) -Modul ist das Video-Modul der wichtigste Einsteller für das MaVi-System.

"No DMA" schaltet den schnellen direkten Zugriff auf den Bildschirmspeicher aus. Eigentlich gibt es keinen Grund, dies zu tun.

"Visible Steps" zeigt, falls angeschaltet, beim direkten Anspringen eines Bildes alle Bilder vom davorliegenden Referenzbild (Keyframe)

bis zu eben diesem an. MaVi muß diese Bilder sowieso dekodieren, macht dies allerdings standardmäßig in einem nicht sichtbaren Bereich.

Das Einschalten dieser Option bringt etwas Zeitgewinn beim 'Spulen'.

"Visible Steps" arbeitet ähnlich wie "Visible Syncs", allerdings werden hier nur das Keyframe und das endgültige Bild angezeigt.

"Dirty Sync" und "Dirty diffs" beschleunigen das Abspielen, indem sie auf Kosten der Korrektheit immer zeitgenau spielen.

Normalerweise wird das MaVi-Systems beim Spielen versuchen, die vorgegebene Geschwindigkeit einzuhalten. Unter "Jutter" legen Sie

fest, wie weit MaVi den vorgegebenen Zeitrahmen verlassen darf ('hinterherhängen' darf). Schafft es das System dann nicht, diesen Rahmen einzuhalten, spielt es den Sound (soweit vorhanden) normal weiter, hält aber das Video an und springt zum nächsten Keyframe. Erreicht der interne Zeitmesser dieses Keyframe, spielt MaVi das Video normal weiter. Wichtig ist, das dieses Überspringen von Bildern (skipping) nur dann funktioniert, falls noch Keyframes vorhanden sind. Nur diese sind nämlich unabhängig von den vorhergehenden. Die beiden "Dirty" Settings teilen MaVi nun mit, nicht unbedingt auf ein Keyframe, sondern auf das nächste Bild überhaupt zu springen. Das Resultat sind (zeitweise) falsche, weil unvollständige Bilder. Enthält ein Movie viele Keyframes, so sind diese Störungen nur kurzzeitig, da Keyframes immer das komplette Bild neuzeichnen (was eben auch der Grund ist, warum sie langsamer decodiert angezeigt werden).

Zurück zur [Settingsmodulebeschreibung](#page-7-2)

#### <span id="page-10-0"></span>**1.18 settings\_audio**

#### <span id="page-10-5"></span>Das Settingsmodul: Audio

Zum Ausgeben von Audiodaten nutzt MaVi ein neues System. GAudio (Global Audio) erlaubt es, eine beliebige Anzahl von Audioquellen gleichzeitig auszugeben und durch verschiedene Effekte zu beeinflussen. Das Settingsmodul in seiner einfachsten Version legt fest, in welcher Lautstärke GAudio ausgibt und wie die Stereokanäle ausbalanciert sind. Die Mixrate bestimmt die Ausgabequalität. Sie sollte nicht über 28000 Hz oder unter 11025 Hz liegen.

Zurück zur [Settingsmodulebeschreibung](#page-7-2)

#### <span id="page-10-1"></span>**1.19 3. projectm**

#### <span id="page-10-4"></span>3. ProjectM - die etwas komplexere Variante

ProjectM ist als kleine Experimentierstation gedacht und soll Bestandteil von MaVi-Regie werden. Zum jetzigen Zeitpunkt können Sie hiermit eine Anzahl von Movies laden und Tracks durch Drag and Drop zu neuen Movies kombinieren. Hierdurch sehen Sie eine sehr mächtige Funktion von MaVi, die in späteren Programmen noch weit mehr genutzt werden soll. ProjectM nutzt sehr stark MUIs Option des Drag and Drop. So können Sie nach Programmstart einfach ein paar Movies in das Programmfenster fallen lassen und ProjectM wird Ihnen diese in einer Liste mitsamt einem Vorschaubild präsentieren. Klicken Sie einen Eintrag doppelt, so öffnen Sie einen Movieplayer mit diesem Movie oder, falls Sie nicht das Preview geklickt hatten, eine Liste der in diesem Movie vorhanden Tracks. Wählen Sie nun das Menu "Project/Import/Mixer" an, klicken den neuen Mixereintrag doppelt und werfen einfach ein paar Tracks in dessen Fenster. Spielen Sie das neue Movie, indem Sie auf den Open-Schalter klicken.

Da ProjectM noch etwas experimentell ist, können Sie noch keinen Mixer speichern oder eine Playliste erstellen.

ProjectM verwendet häufig PopUp-Menus, so daß Sie viele Funktionen auch hierüber erreichen können.

Zurück zur [Komponentenbeschreibung](#page-5-1)

#### <span id="page-10-2"></span>**1.20 PreviewGuide**

<span id="page-10-3"></span>MUI - MagicUserInterface

(c) Copyright 1993-96 by Stefan Stuntz MUI is a system to generate and maintain graphical user interfaces. With the aid of a preferences program, the user of an application has the ability to customize the outfit according to his personal taste. MUI is distributed as shareware. To obtain a complete package containing lots of examples and more information about registration please look for

a file called "muiXXusr.lha" (XX means the latest version number) on

your local bulletin boards or on public domain disks.

If you want to register directly, feel free to send

DM 30.- or US\$ 20.-

to

Stefan Stuntz Eduard-Spranger-Straße 7

80935 München

GERMANY

Support and online registration is available at

http://www.sasg.com/

Wegen der unterschiedlichen Einstellungen, die MUI dem User ermöglicht, sollten Sie für MaVi-nutzende Applikationen Folgendes beachten:

- Es müssen smart-refresh-Fenster verwendet werden. Schalten Sie dazu in MUI-Prefs->Fenster Refresh auf smart.

Zurück zum [Inhalt](#page-3-4)